## DIR-503A PC를 이용하여 중계기(리피터) 모드 설정하기

- ※ PC에서의 모든 설정은 무선이 가능한 노트북, PC에서 설정을 하셔야 한니다
- 1. DIR-503A를 적당한 위치의 콘센트에 연결합니다.
- ※ 기본설정은 공유기 모드로 되어있습니다.
- ※ 리피터 설정은 공유기모드(붉은색 LED)로 되어있는 상태에서 꼭 설정하셔야 합니다.

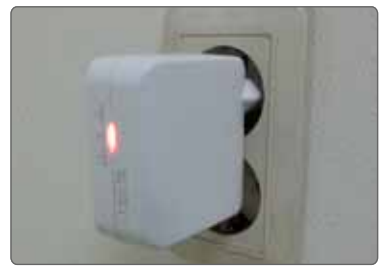

2. 윈도우에서 무선 검색을 합니다. 검색을 하면 기본 무선 이름인 dlink-503a-z 라고 검색이 됩니다. 검색된 DIR-503A로 연결을 합니다.

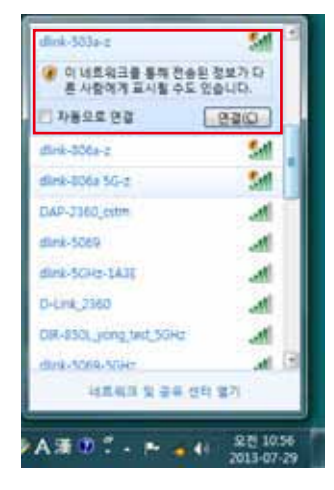

3. 연결이 완료되면 인터넷 브라우저를 실행하여 주소창에 192.168.0.50을 입력하고 접속을 합니다.

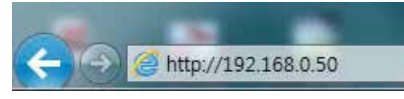

4. 보안창이 뜨면 사용자 이름과 비밀번호에 동일하게 admin 이라고 입력 후 [확인] 버튼을 클릭합니다. ※ 아이디와 비밀번호는 소문자로 써주십시오.

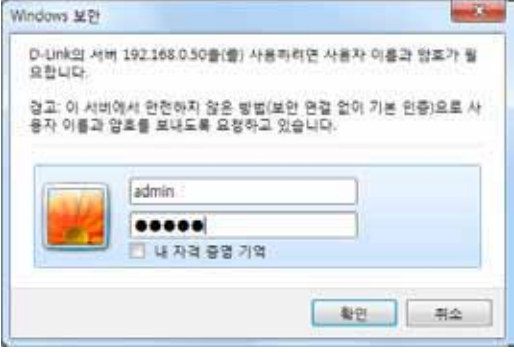

5. 공유기 설정화면으로 접속이 되면 아래와 같은 화면을 보실 수 있습니다. [리피터 모드] 메뉴를 클릭합니다

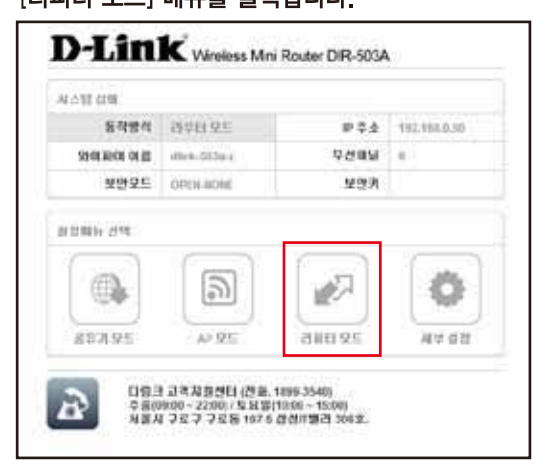

## 6. [검색] 버튼을 클릭하여 연결할 와이파이 신호를 검색합니다.

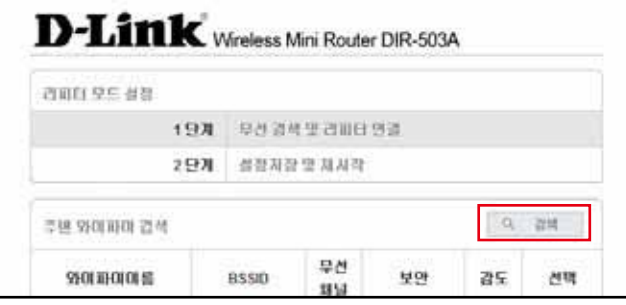

7. 검색된 와이파이 신호중 연결하고자 하는 와이파이 이름을 체크하여 선택합니다.

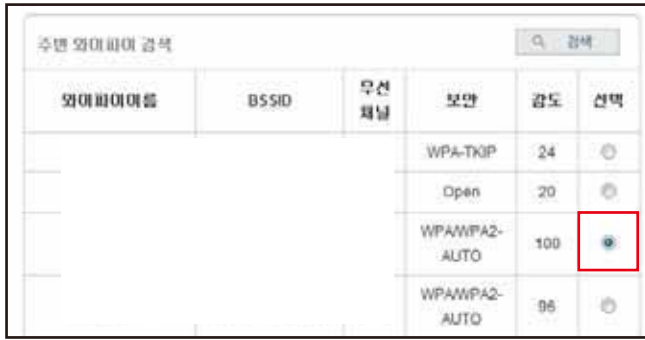

8. 연결하고자 하는 와이파이에 보안이 걸려 있다면 동일한 보안모드의 방식과 보안키를 입력하고 [적용] 버튼을 클릭합니다.

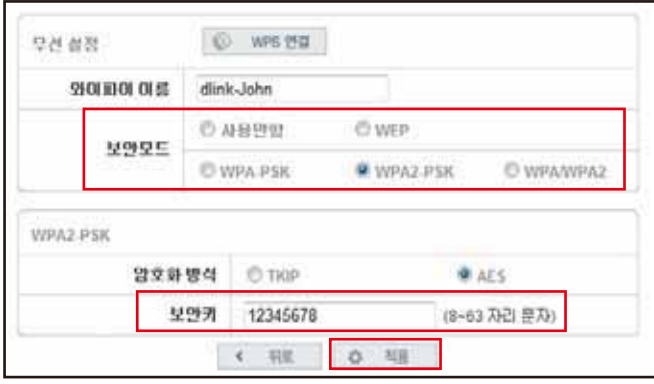